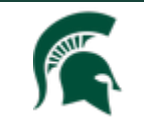

## **ClickTM Safety IBC Submission Management: Continuing Review Process**

In Click, your IBC Safety submission is due for Continuing Review. This information provides instructions on how to complete this action so the submission does not lapse.

To access your submission, please login to Click through the EHS website[: https://ehs.msu.edu/lab](https://ehs.msu.edu/lab-clinic/click.html)[clinic/click.html](https://ehs.msu.edu/lab-clinic/click.html)

After login, select the **SAFETY** tab at the top, then select **Submissions**, then select the **All Submissions** tab, then your specific submission:

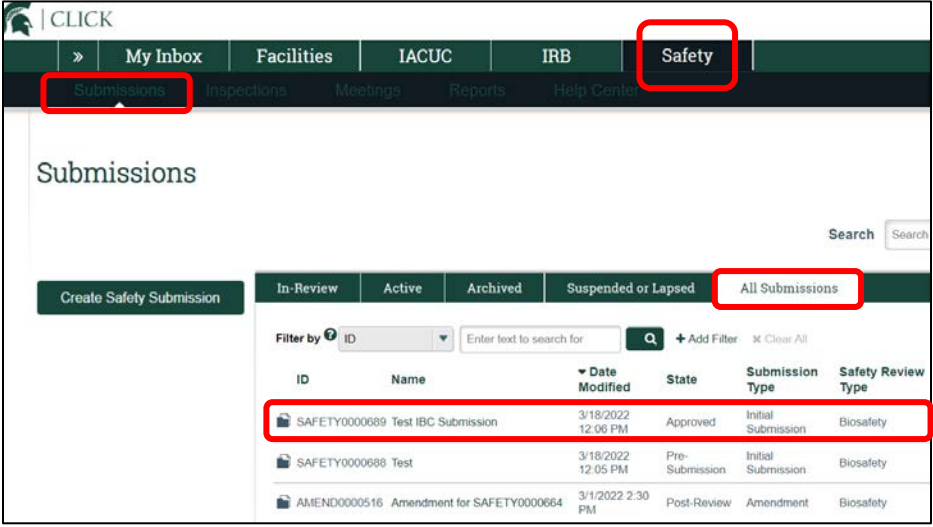

From the workspace, select the **Create Continuing Review** button:

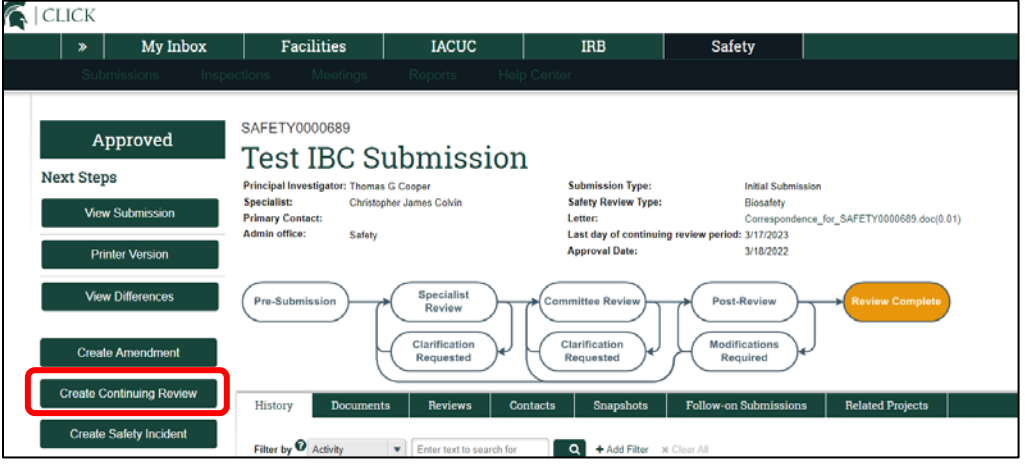

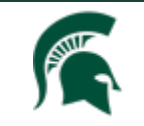

## **ClickTM Safety IBC Submission Management: Continuing Review Process**

## Select the **Continue** button:

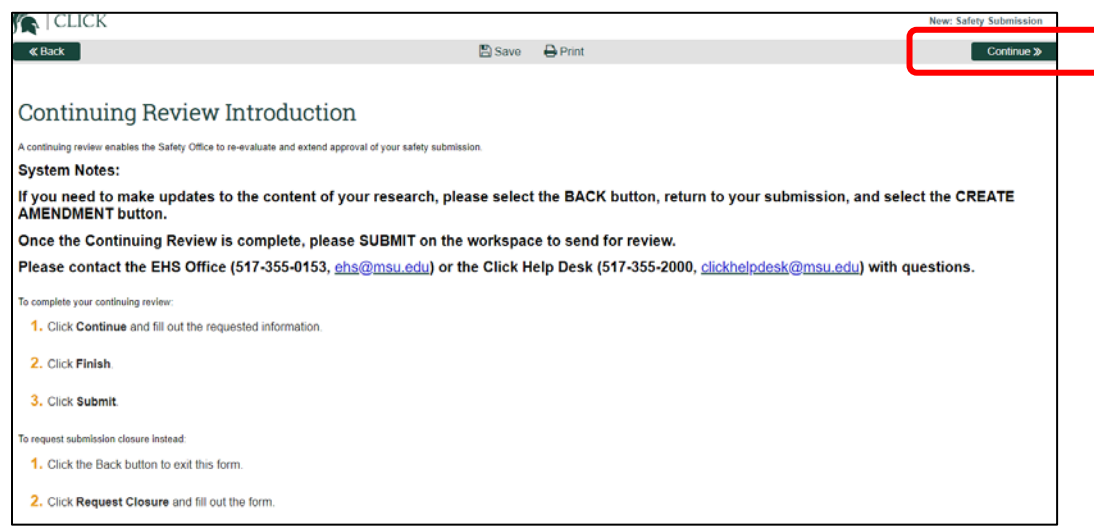

Then, answer the questions, then select the **Continue** button:

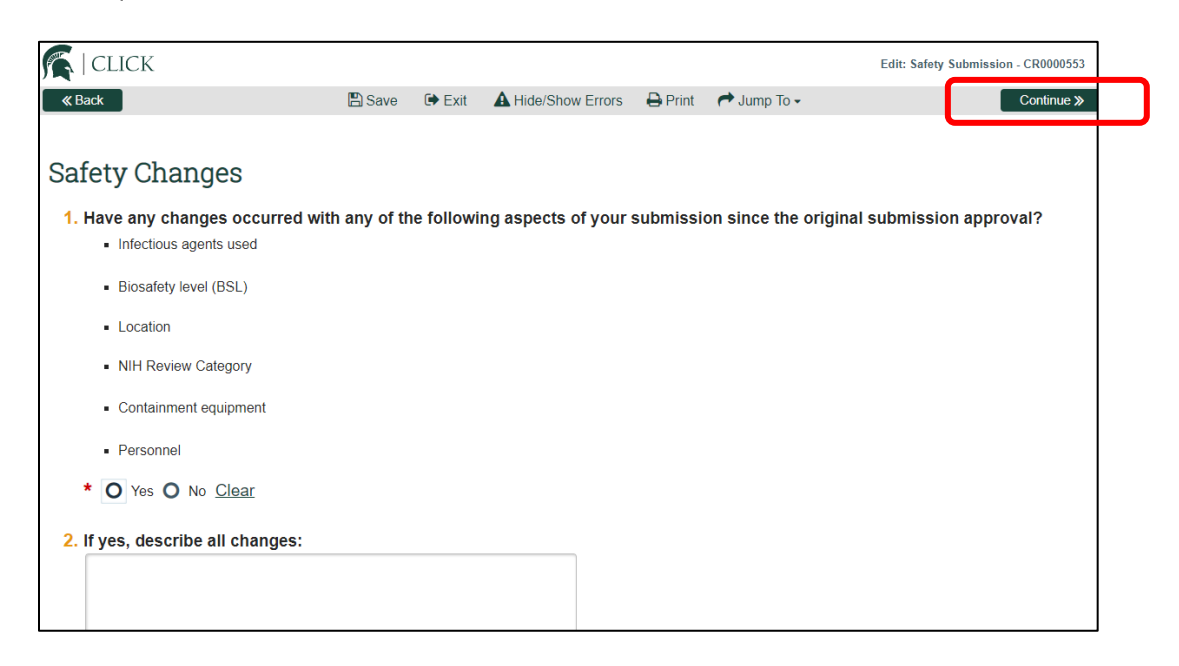

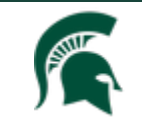

## **ClickTM Safety IBC Submission Management: Continuing Review Process**

Then, answer the questions and select the **Return to Workspace** button:

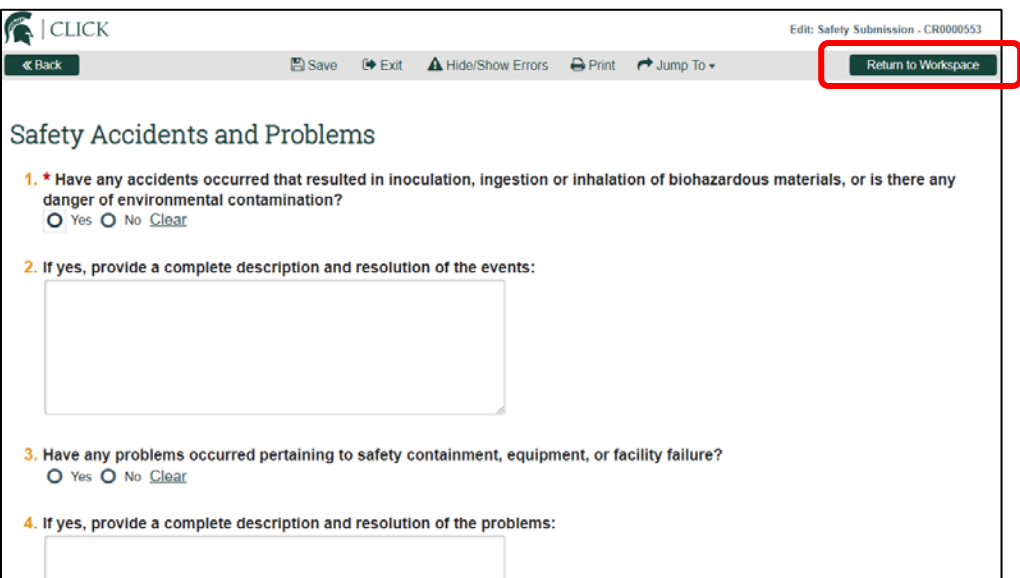

Upon returning to the workspace, select the **Submit** button to send for review:

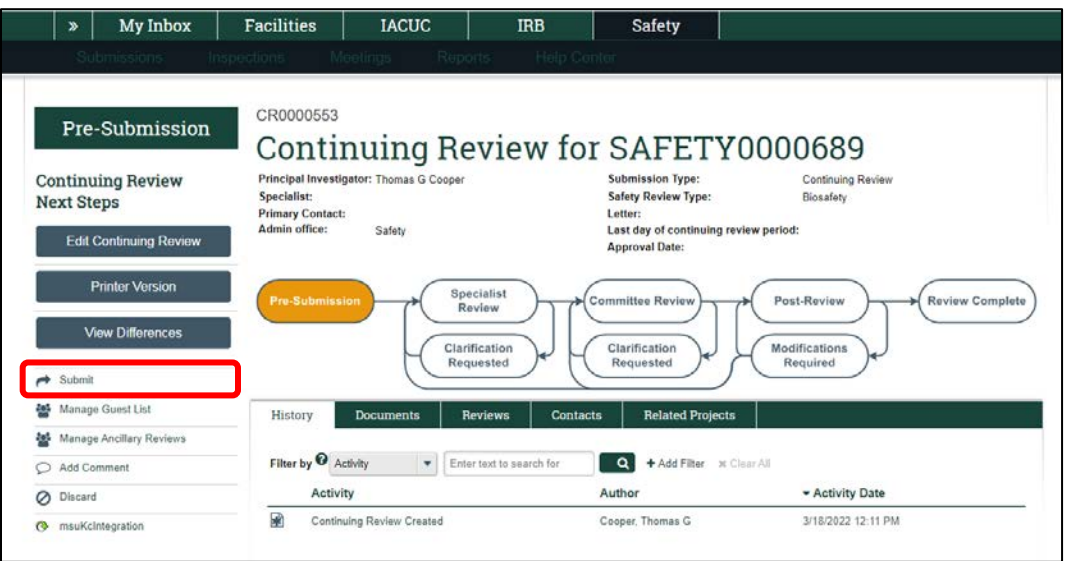

Note: If an Amendment is under review, a Continuing Review cannot be created. The Amendment has to be managed first and then the Continuing Review can be created.

Please reach out to the Click Help Desk [\(clickhelpdesk@msu.edu\)](mailto:clickhelpdesk@msu.edu) with any system issues.